# **Online International Student Application Information for Agents and Students**

**February 2023** 

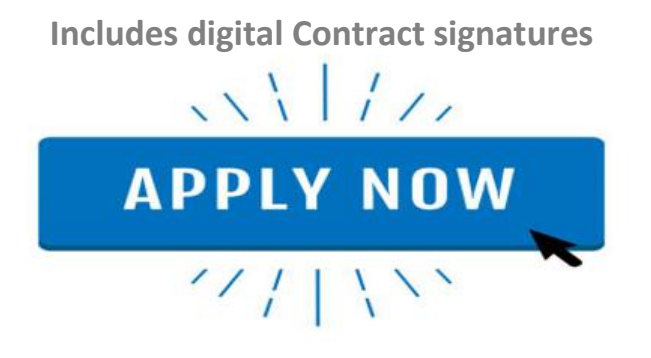

## **Introduction**

Our school uses eSchool's online web enrolment application form for our international student applications. This will enhance the enrolment experience for education agents and streamline the processing time for your application at our school. We encourage you to use our online application and have documented guidelines below to help you through the process.

- Applications **must** be completed in English
- An agent or a student can start the application process
- Each application creates a system generated *unique ID URL link* which is emailed once a draft application has been started. (Note: email addresses must be entered)
- The *unique ID URL link* can also be copied by selecting the **Copy Enrolment Link** button in the application.
- An application can be saved as a draft and returned to at any stage by clicking on the *unique ID link*
- Once an application is fully completed click the *Submit Application* button in Section 12.

## **Start Here**

### **Step 1: Information Required**

To make the process easier, please make sure you have scanned copies of the following documents ready to upload before you begin:

- the Students current passport (if available)
- student photo (portrait photo, passport photo or similar)
- last school report (translated into English)
- insurance certificate (if available and must be in English)
- vaccination certificates (if available and must be in English)

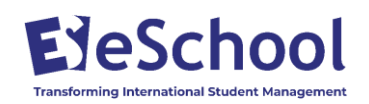

• Other Files – any other documents that form part of your application ie this could be a photo collage of the student, family and friends or a letter of introduction to the school.

#### **Step 2: Start Student Application**

There are several ways to access our school's online application form:

- Click on the link we send you
- Go to the international page on our school's website and click the **Apply Now** button
- Visit our school on [www.schoolsnz.com](http://www.schoolsnz.com/) and click the **Apply Now** button

#### Once you are on Section 1 of the application form, click **Let's Get Started**

#### **Langdale View High School International Student Application Form**

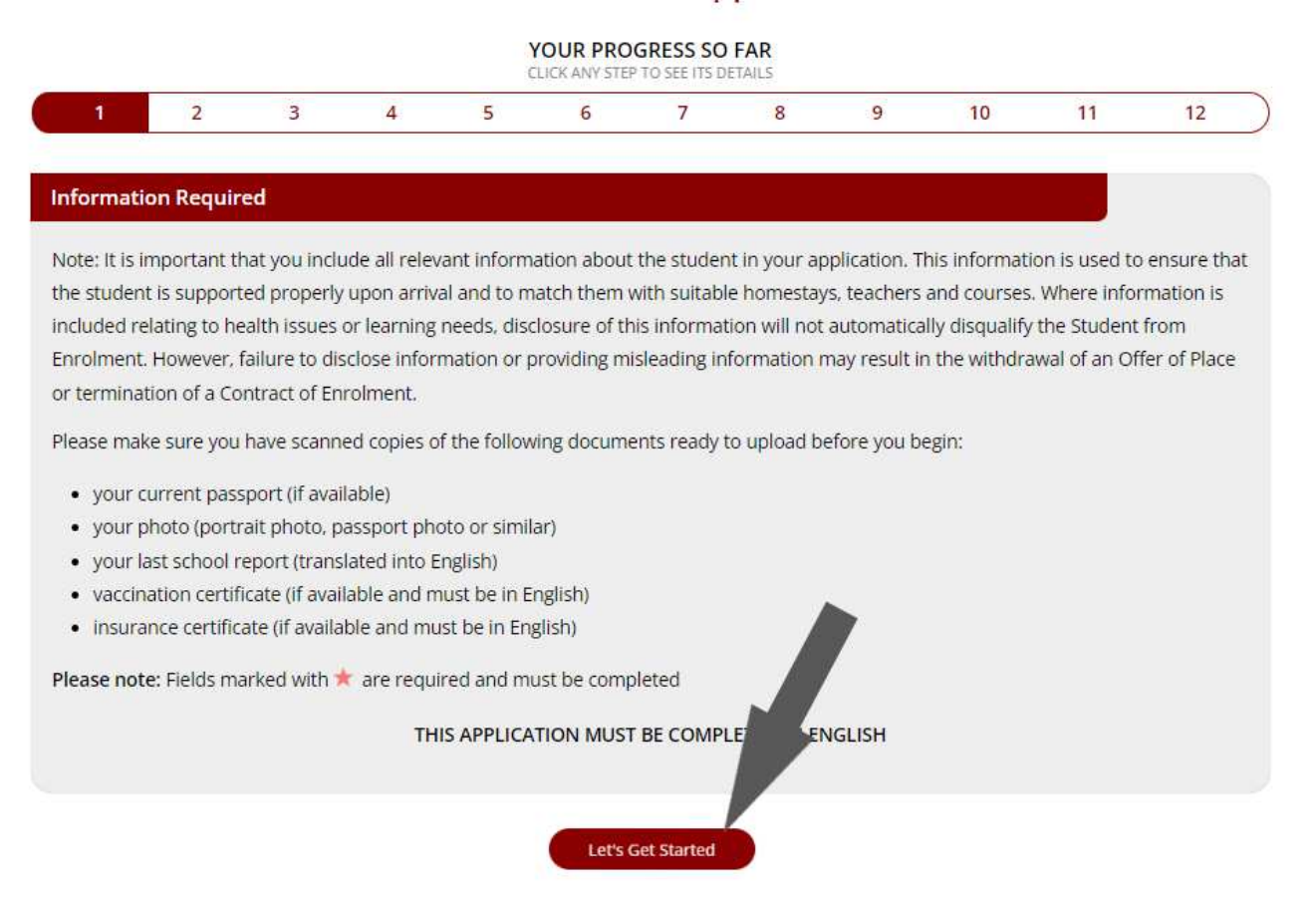

#### **Step 3: Human Check**

Move the slider to the right to confirm you are human. This will stop spam applications for our school.

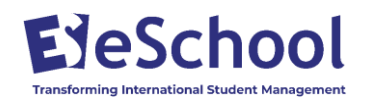

Just Before We Start...

Please move the slider below all the way over to the right to prove you are a human.

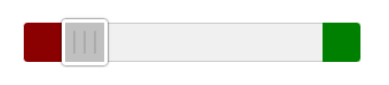

### **Step 4: Fill in Application Form – Sections 2 through to 10**

Complete each section of the application. Fields marked with a red asterisk are required and must be completed.

#### *See the Appendix below for a description of the information required in each section of the form.*

An automatic email confirming the application is in draft will be sent after details have been entered in section 2. This will provide a *unique ID url link* and can be clicked on at any stage to re-access the application.

#### **Save a Draft at any stage during the Application Process**

The application can also be saved as a draft at any stage during the process and confirmation emails will be sent to the agent, student and education provider with a *unique id link***.** To re-access the application, click on the unique id link in the email sent.

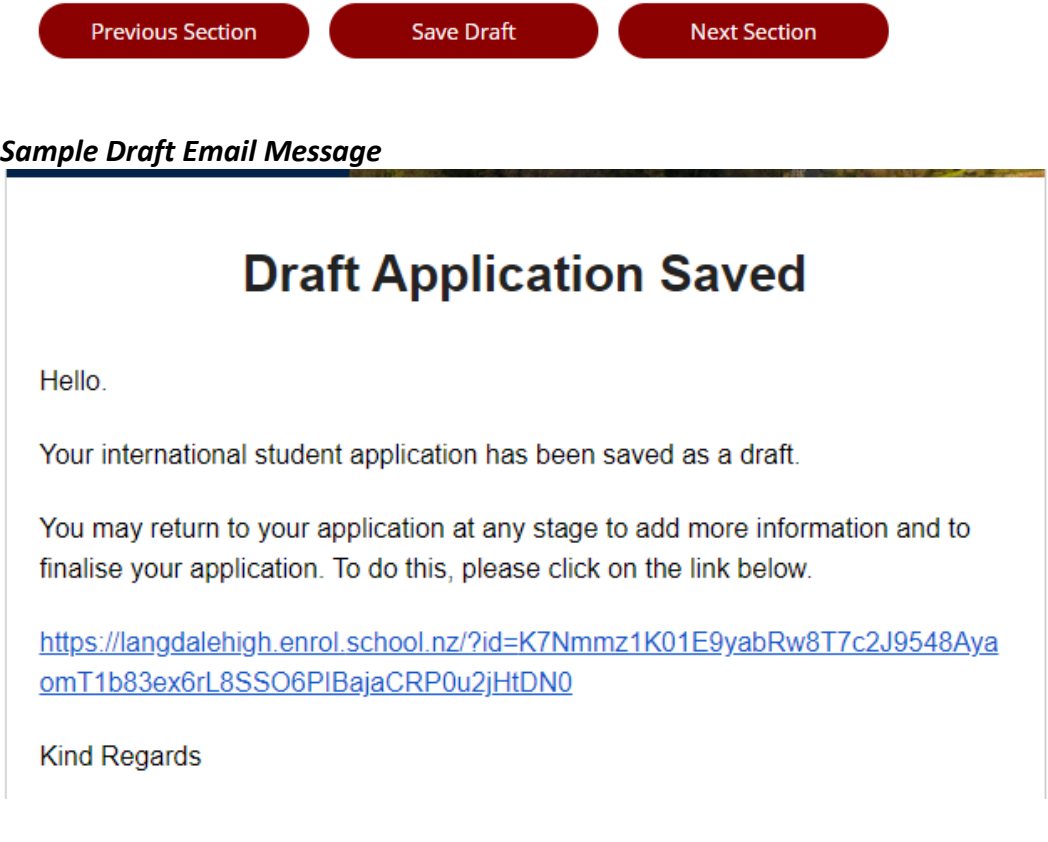

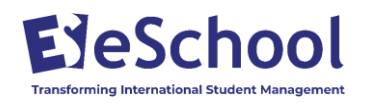

### **Step 5: Upload Documents - Section 10**

Upload the file attachments as required by selecting 'Choose a File' then select the Upload button.

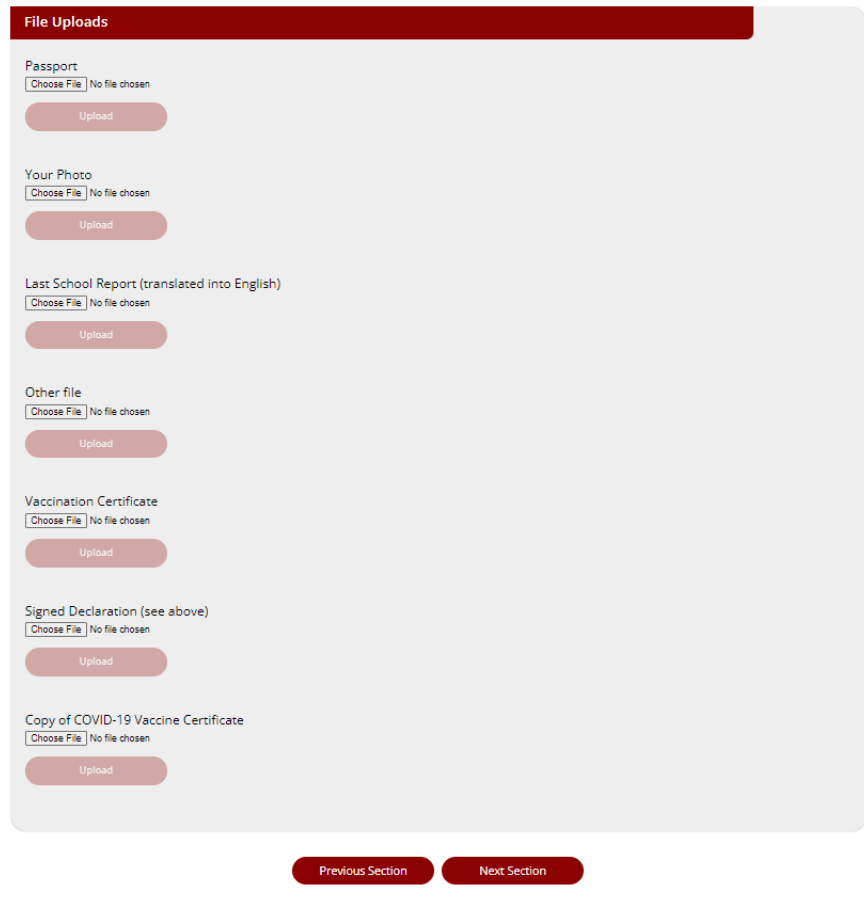

**Step 6: Read and Sign Contracts - Section 11** 

Please read the Declaration and Contract Documents carefully (click on the Contract document name to open the Contracts).

Complete the three signatory fields, then click the '**Sign Contracts**' button

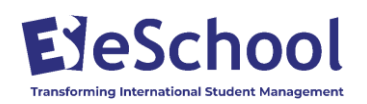

You MUST read the below contracts, agree to them by filling out the fields below, and click the 'Sign Contracts' button. The contracts will be generated with representative signatures and emailed to you for your records.

- Langdale View High School Enrolment Declaration
- Contract1
- $\bullet$  Contract2
- Contract3

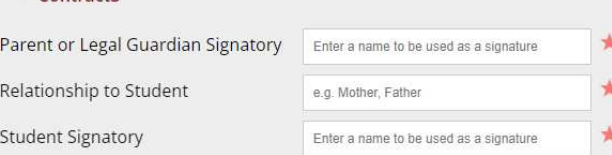

Once you click the button below, the contracts will be generated. This may take a few moments, so please be patient.

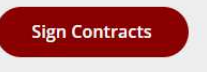

Please wait while all the Contracts are being generated

An email will be sent with a link to all the signed Contracts

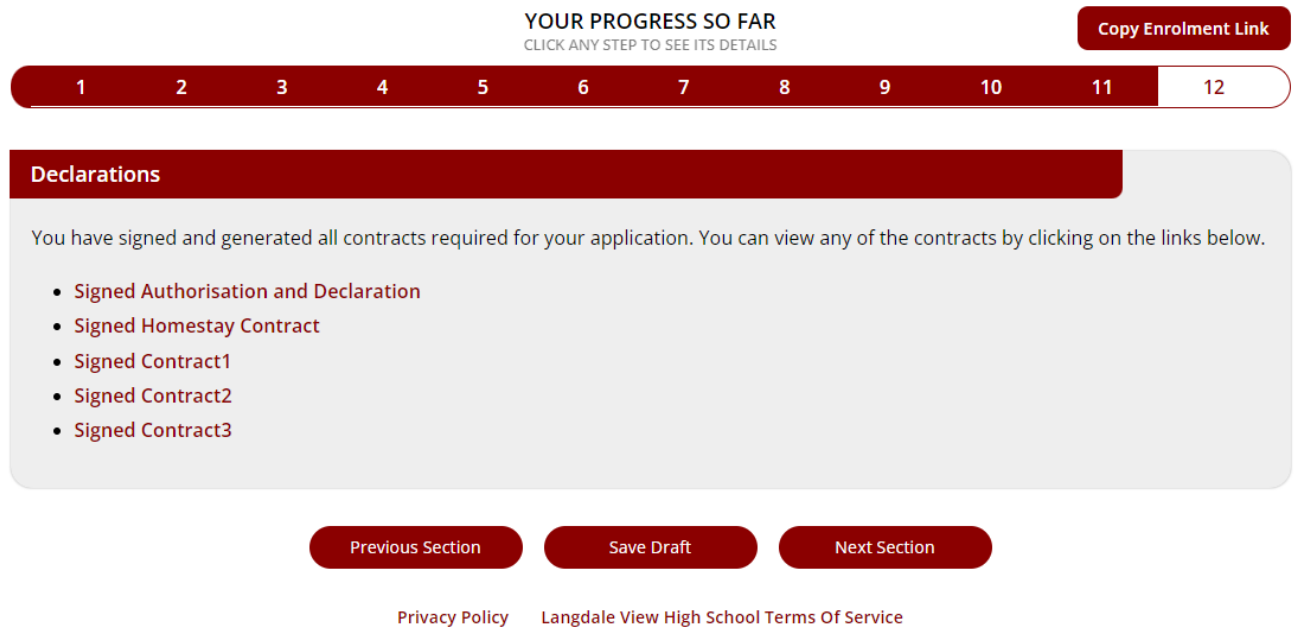

### **Step 7: Submit Application - Section 12**

Click the **Submit Application** button

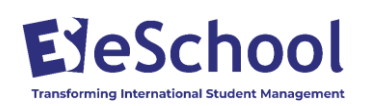

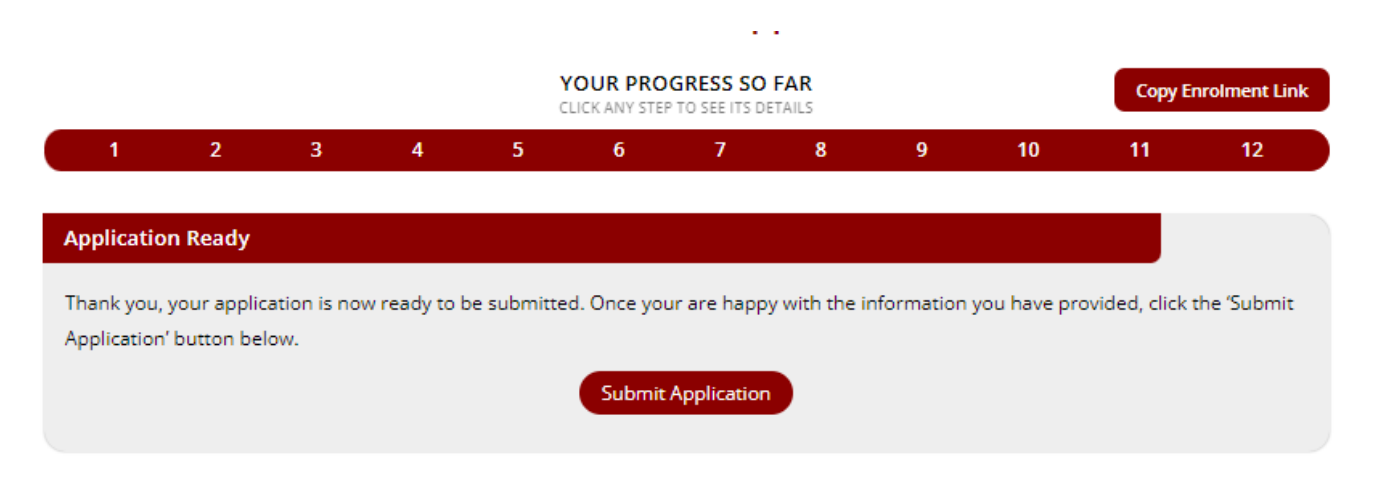

Your application is now submitted.

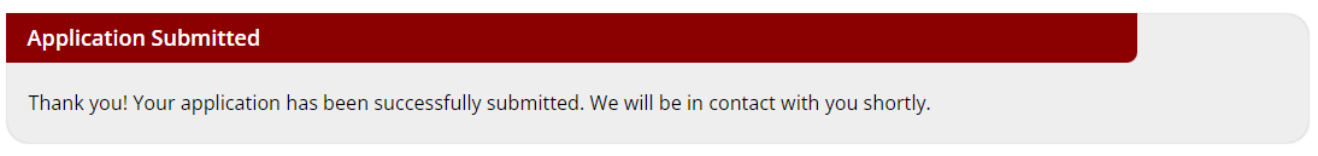

Emails will be sent as confirmation and an email with a full summary of the application will be emailed to the agent and the school.

**Sample Email** 

## **Application Submitted to Langdale View High School**

Hello,

Thank you for your international student application for d d to Langdale View High School. We will review this application and be in contact with you very soon.

For your reference, the application link is:

https://langdalehigh.enrol.school.nz/?id=K7Nmmz1K01E9yabRw8T7c2J9548Aya omT1b83ex6rL8SSO6PlBajaCRP0u2jHtDN0

**Kind Regards** 

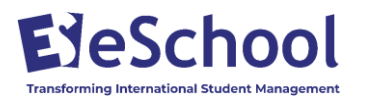

# **Appendix – Summary of Online Application by Section**

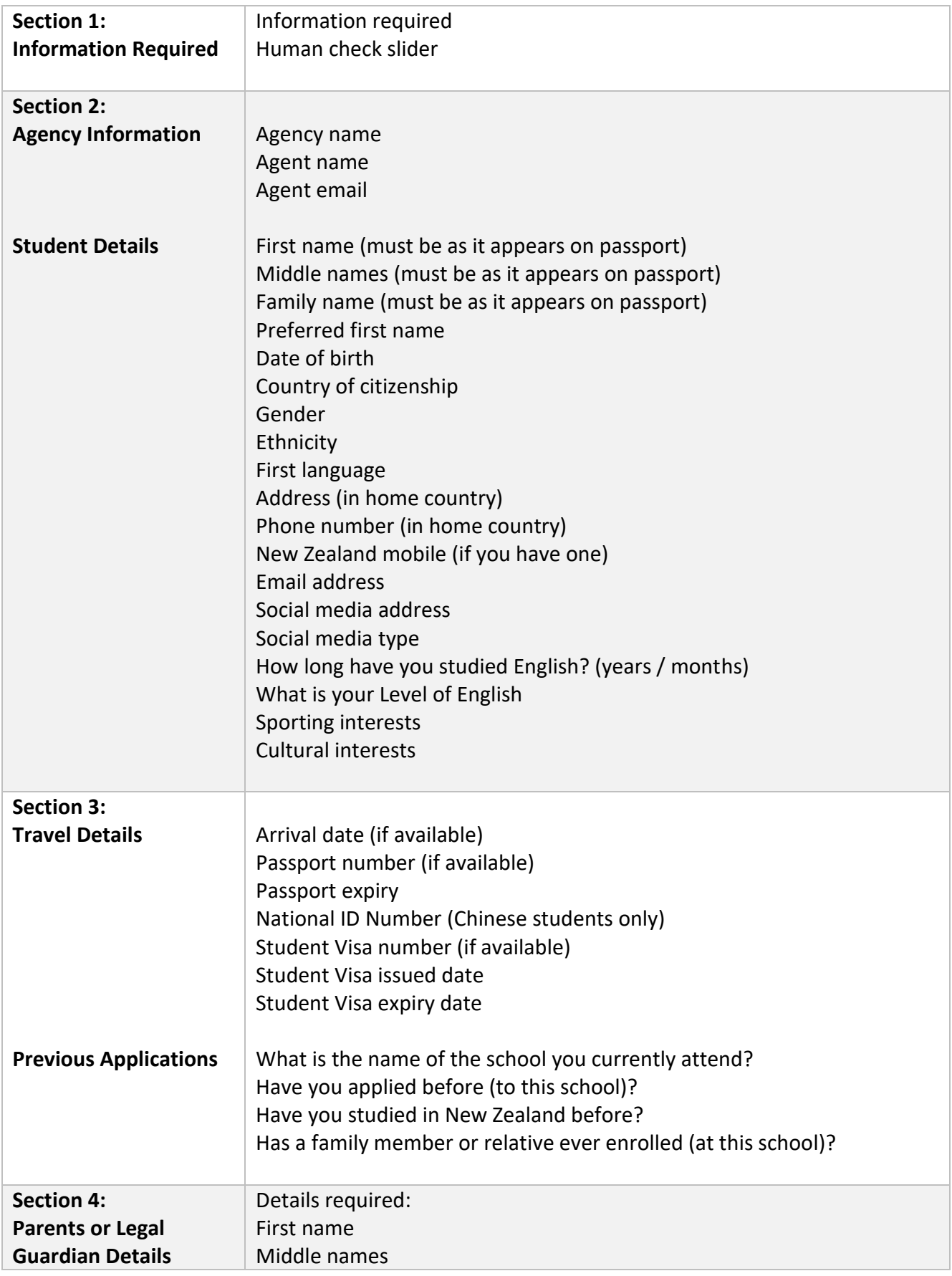

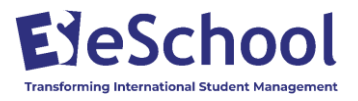

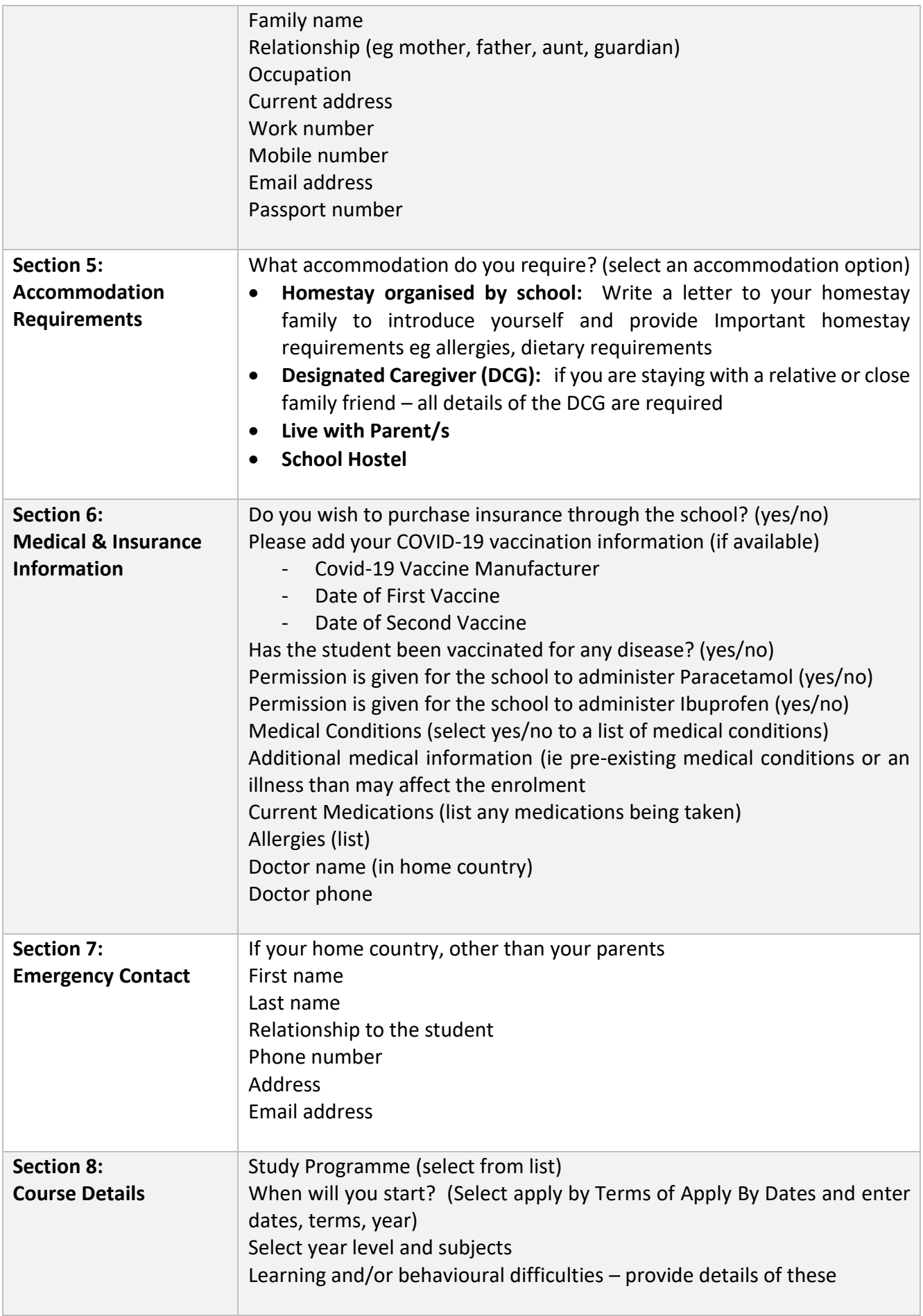

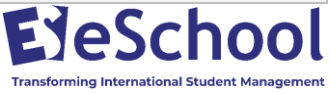

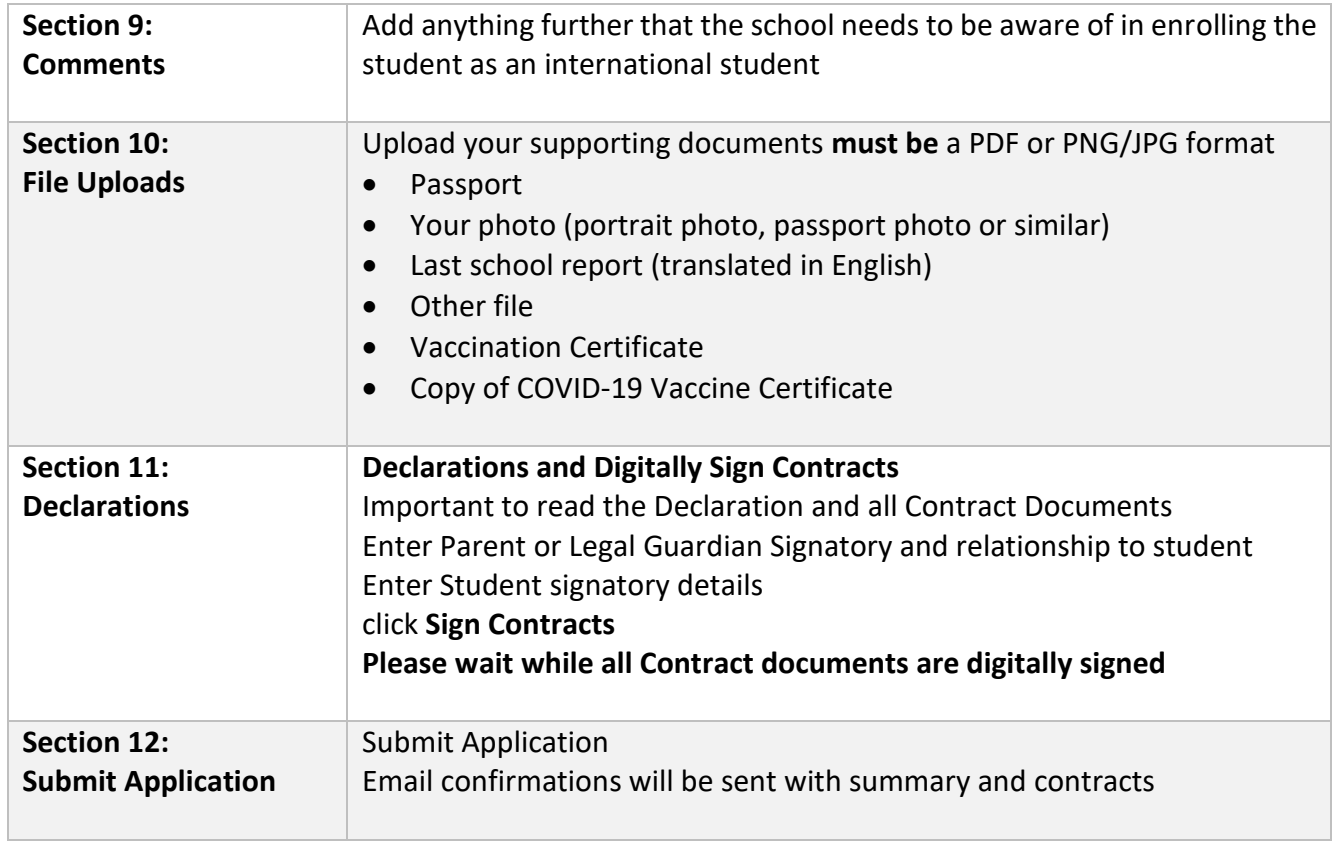

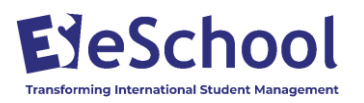